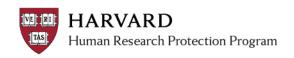

## **Working with Reports**

Users can access reports containing information about the studies on which access has already been authorized.

- 1. Log in to irb.harvard.edu to get to your personal workspace.
- 2. Click "Reports" under the Shortcuts heading on the left side of the page.

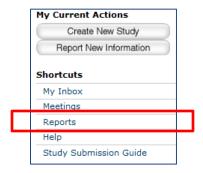

3. From the IRB Reports page, select a tab to view different lists of reports.

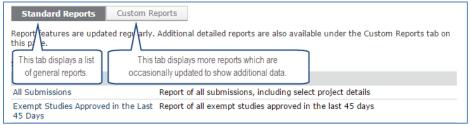

4. Click on the name of the report you would like to view.

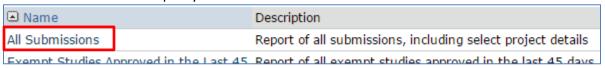

- 5. The report will automatically open in a new window.
- 6. Sort and customize the view of the report:
  - Filter the report using the "Filter By" field at the top
    Use a "%" as a wildcard. For example, searching on Investigator Last Name for "%go%" will find
    all submissions with the word "go" somewhere in the name (including Good or Argon).
  - Sort by clicking on one of the blue column headings.
  - **Export the data** in the report to work with in Excel, or save for offline use by clicking the "Export" button in the upper left side of the report.
    - A new window will open indicating the "Export Status" wait until the link appears that says "Click here to download"
    - Clicking the download link will open the report in Excel.

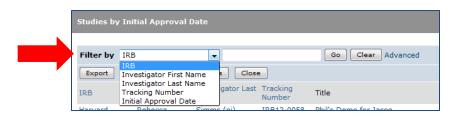